# **1.** About QuickTime

**2.** Entering accented characters

# **About QuickTime**

### **what is quicktime?**

This web site uses **QuickTime**, Apple's digital media software for creating, playing and streaming audio and video content over the Internet. QuickTime is free of charge for anyone with a Mac or Windows-based computer.

QuickTime is known primarily as a digital audio and video player, but QuickTime presentations can include text tracks, sprite (interactivity) tracks, VR (virtual reality) tracks, Macromedia Flash tracks, and more.

QuickTime consists of a web-browser plug-in and a media player. Installation tips and a troubleshooting FAQ are included in the sections below.

#### **installing quicktime**

If you don't have QuickTime, you will need to download and install the QuickTime Player and browser plug-in from Apple Computer. The installation process will occur interactively, over the Internet.

Alternately, you can download the standalone installer. Selecting this option is useful, for example, if you won't have access to the Internet at the time of installation: you can download now and install later.

### **configuring quicktime**

When QuickTime components are installed, you will be guided automatically through a short configuration process. You will be asked to set a few options, such as your network connection speed. If you access the Internet from behind a firewall, you may also need to configure QuickTime for streaming [see FAQ item below for more information].

#### **technical requirements**

Check latest recommended requirements from the QuickTime web site:

#### *Macintosh*

•A PowerPC processor-based Macintosh computer •At least 128 MB of RAM

•Mac OS 8.6 or later; or Mac OS X v10.1.3 or later

#### *Windows*

- •A Pentium processor-based PC or compatible computer
- •At least 128 MB of RAM
- •Windows 98/NT/Me/2000/XP
- •A Sound Blaster or compatible sound card and speakers recommended
- •DirectX version 3.0 or later recommended

#### **current version**

Current versions: 7.1 (MacOSX 10.3.9+, Windows 2000/XP), 6.5.2 (MacOSX 10.3.8 and earlier). The features of *Tex's French Grammar* will work with QuickTime 5.02 and higher. *Français Interactif* requires QuickTime 6 and higher. Check the **QuickTime web site** for more information on current version.

### **quicktime pro**

The pro version of QuickTime is not required to access the media features of *Tex's French Grammar,* but you can upgrade for \$29.99, at the Apple web site. QuickTime Pro offers an extended feature set for media authors and power users: editing and exporting digital movies, playing movies in full screen mode, saving web site movie clips, etc.

# **troubleshooting faq**

- 1. When I try to view a movie, I see a broken plug-in icon.
- 2. I've installed QuickTime, but movies aren't playing.
- 3. I can't receive streaming video.
- 4. How do I troubleshoot QuickTime problems on Windows computers?
- 5. How do I troubleshoot browser plug-in problems?

# *1. When I try to view a movie, I see a broken plug-in icon.*

Have you installed QuickTime? If not, please visit the QuickTime web site to download and install. Accessing QuickTime media on this site without a browser plug-in should direct you automatically to the download page.

# *2. I've installed QuickTime, but movies aren't playing.*

Are you connected to the Internet? If you have confirmed your Internet connection and are still having problems, access Apple's QuickTime installation check web page. This page will automatically detect if QuickTime is installed correctly. Also, check additional help resources at the Apple QuickTime support web site.

# *3. I can't receive streaming video.*

There currently is no streaming audio or video content in *Français Interactif* and *Tex's French Grammar*; information concerning streaming media is included here, in the event of future implementation.

There are QuickTime issues re: accessing streaming audio and video from behind a firewall. You might have this problem at home, for example, if you use access the Internet through a *hardware router*. A router is a device that allows multiple computers to share a single, high-speed Internet connection. The router's firewall software sometimes blocks the default port on which QuickTime streaming operates.

You will need to change the port on which you receive streaming video. Go to your QuickTime Settings control panel:

- Windows: Start Menu Settings Control Panels
- MacOS X: System Preferences
- MacOS: Apple Menu Control Panels

Choose "Streaming Transport" popup menu selection. You can click the "Auto Configure" button, or – if you already know there is an issue with your firewall – you can simply click the "Use HTTP, Port ID: (80)" radio button. Doing so will allow QuickTime streaming on port 80.

Apple web site info on streaming from behind a firewall:

- Start: http://docs.info.apple.com/article.html?artnum=60688
- More technical info: http://www.apple.com/quicktime/resources/qt4/us/proxy/

# *4. How do I troubleshoot QuickTime problems on Windows computers?*

Errors are usually related to software conflicts, unusable files, or incompatibilities. They can also be related to specific hardware combinations, and sometimes the way in which the hardware is configured. Check the technical hardware requirements on this page [listed above]. Also, check the Apple knowledge base article on this topic.

### *5. How do I troubleshoot browser plug-in problems?*

Apple's web site has information on how to troubleshoot your browser plug-in.

# **Entering accented characters**

Different computer operating systems – MacOS X (Apple Macintosh) and Windows (XP, 2000, etc.) – offer differing approaches for entering accented characters. Techniques are explained below.

**Windows PC Method 1:** *Alt + key sequence* Make sure the Num Lock key is down. Hold down the Alt key while entering a number sequence on the keypad. Release the Alt key: you should see the accented character.

Number sequences for specific characters are listed in the character table below.

### Method 2: Windows Character Map tool

Use the Windows Character Map tool - a small pop-up accessory that allows you to copy and paste special characters into any application (such as a web browser). On your Windows PC, access

### Start Menu > Programs > Accesories > System Tools > Character Map

Click on and copy the character you need from the Character Map tool. Then, click back in the browser form field and paste the character (ctrl-v or 'Paste' via browser menu selection).

### **Apple Macintosh**

#### Method:  $option + key [+ key]$

Hold down the option key while entering the first letter of a sequence (e.g., option ` or option e).

Release the option key and enter the second character of the sequence (e.g.,  $a$ ,  $e$ ,  $i$ ,  $n$ ,  $o$ , or  $u$ ): you should see the accented character.

Exceptions: A few special characters  $(g, B, i)$  are produced by simply entering *option* + key. The i character is produced by simultaneously entering 'opt shift ?'

#### **Character Table**

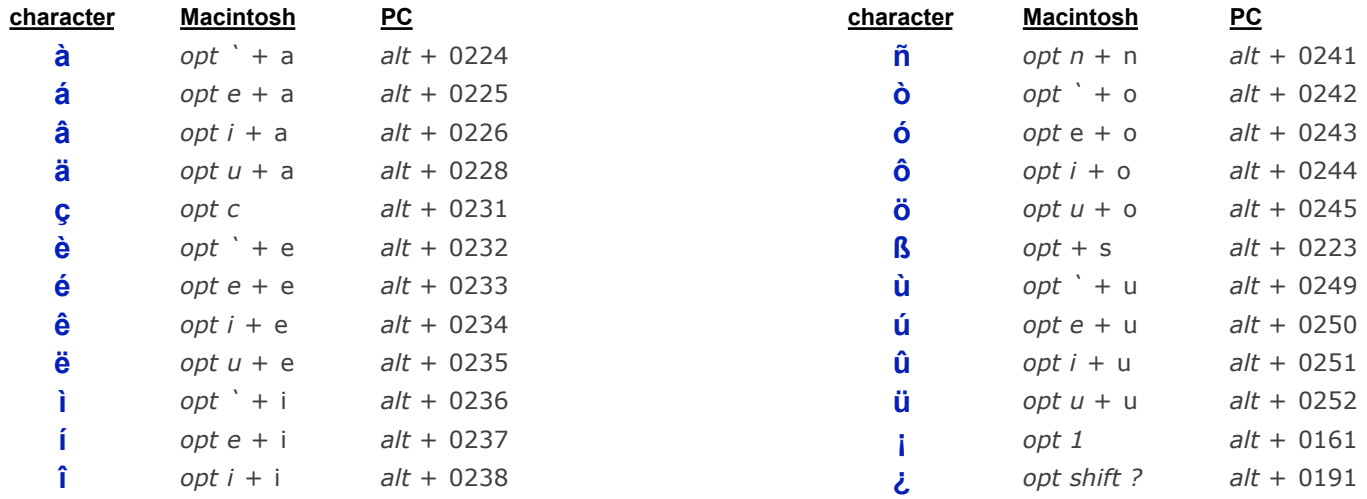

© 2006 • department of french & italian • liberal arts ITS • university of texas at austin

updated: 15 May 06